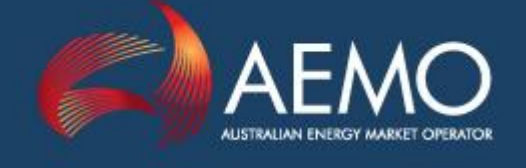

# FRC GAS HUB LOW VOLUME INTERFACE USER GUIDE

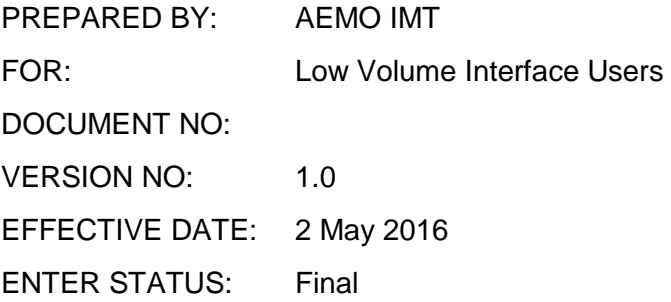

Australian Energy Market Operator Ltd ABN 94 072 010 327 www.aemo.com.au info@aemo.com.au

## Version Control

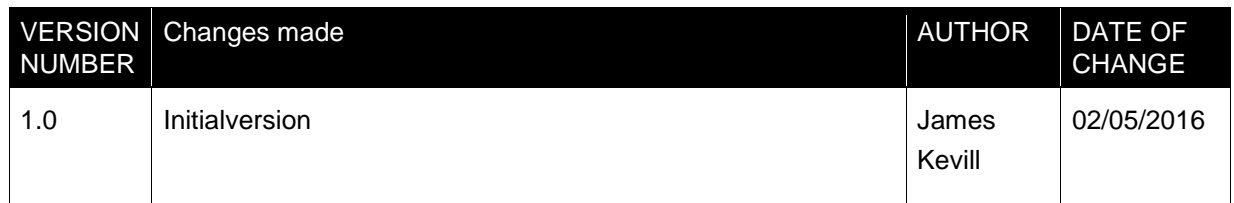

## **Table of Contents**

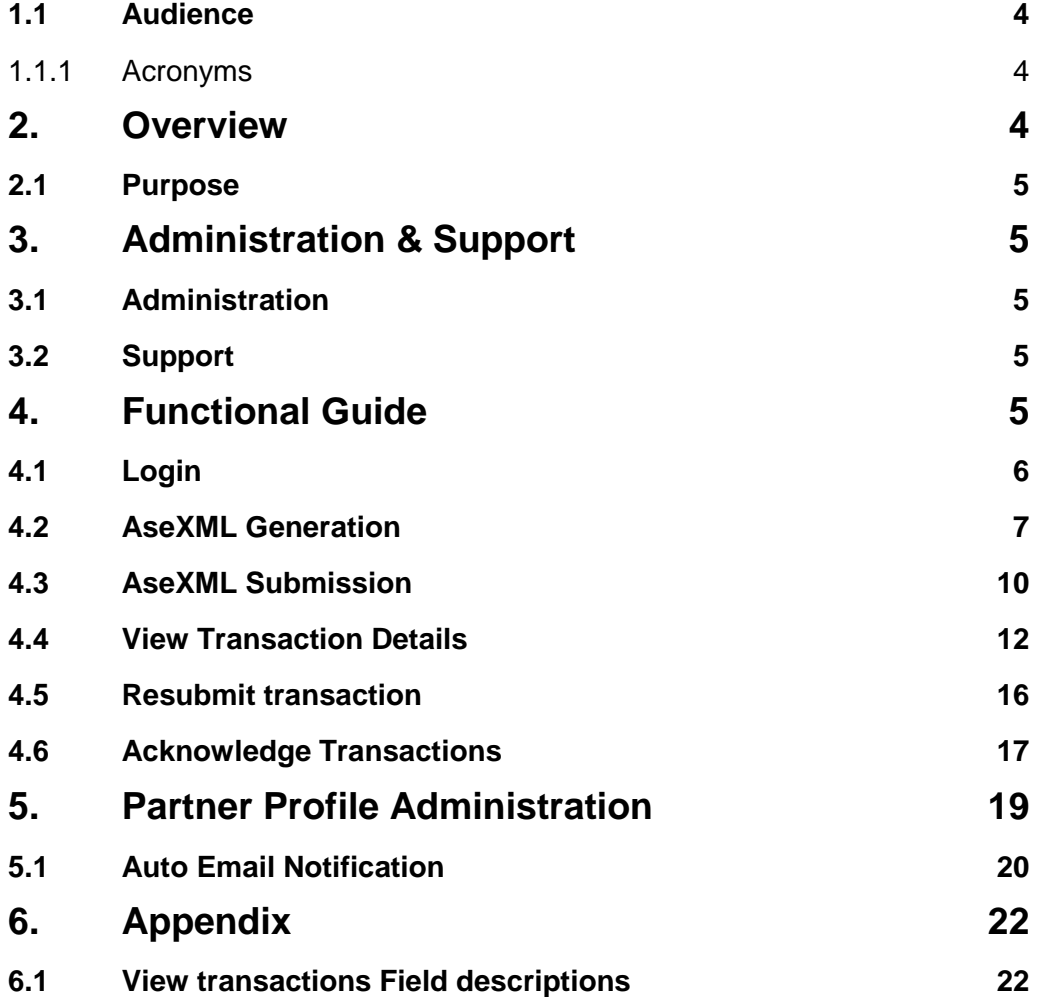

#### **1.1 Audience**

The document is targeted at actual and potential low volume interface users of the FRC Hub web portal.

Acronyms

#### **1.1.1 Acronyms**

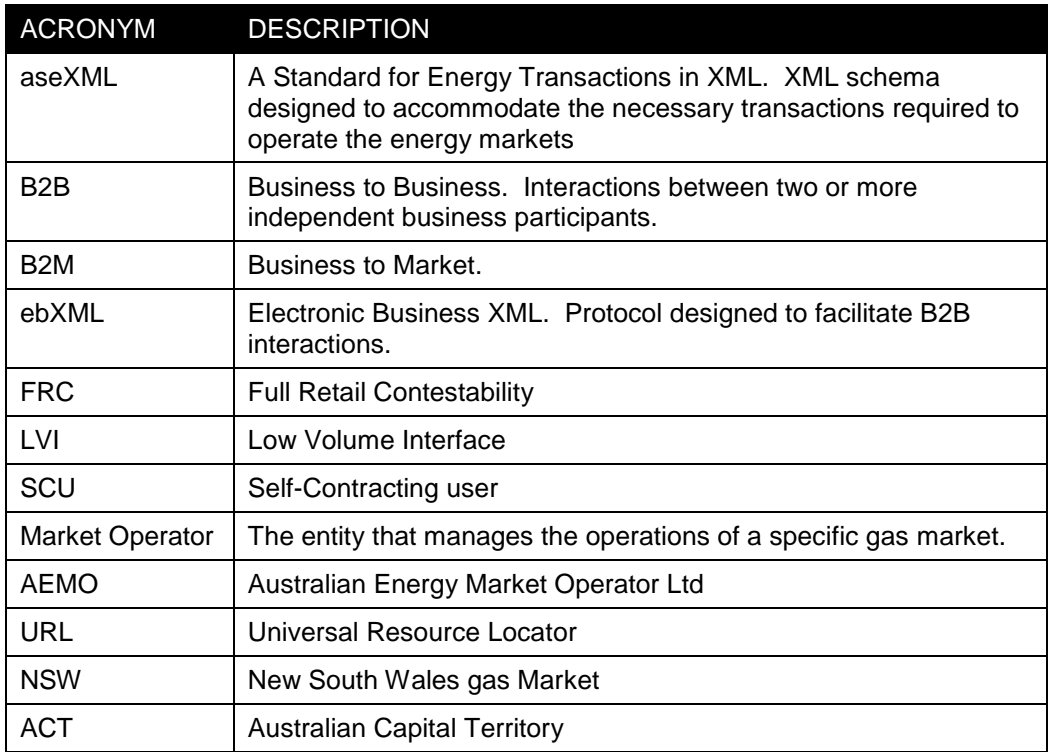

### **2. Overview**

One of the principles that AEMO has worked towards and continues to strive for is minimising barrier to entry costs for SCUs. One of those cost saving initiatives is relief from any obligation to connect to the FRC HUB due to the significantly low volume of SCU gas retail market interaction.

The low-volume interface provides participants who have a very low volume of gas market interaction with an alternative mechanism for sending B2M and B2B transactions. By using this interface, these low-volume participants avoid the costs associated with the implementation of an ebXML gateway

#### **2.1 Purpose**

The purpose of this document is to quide potential users on the functionality and features of the low volume interface available on the 'FRC Hub Portal'. For further guidance on the FRC Hub Portal itself please refer to the FRC HUB Portal User guide. This is available on the AEMO website.

## **3. Administration & Support**

#### **3.1 Administration**

The LVI interface is administered by AEMO. The name of the administration team is FBS Administration or FBSAdmin. To contact **FBSAdmin** call the AEMO support hub 1300 236 600 mentioning Gas B2B Hub, or e-mail fbsadmin@aemo.com.au

This is a technical administration only (i.e. connectivity, passwords etc..)

#### **3.2 Support**

The hub infrastructure including LVI functionality are supported 24x7. Level 1 support is currently supplied by the AEMO Support Hub. All technical issues relating to LVI should be directed to this Support Hub in the first instance. They will determine who can handle the problem.

FBSAdmin have staff on-call 24x7 should the need to escalate arise.

The **AEMO Support Hub** is the first point of contact for all LVI administrative, functional and application issues and questions.

AEMO Support Hub Contact Details:

**Tel:** 1300 236 600

**Email:** [Support.Hub@aemo.com.au](mailto:Support.Hub@aemo.com.au)

## **4. Functional Guide**

The LVI interface has been built upon the existing FRC Hub Portal to provide low volume participants a mechanism to create, send and acknowledge B2B & B2M aseXML transactions via ebXML. Below is a summary of the key functions of the LVI followed by a step by step user guide.

#### **Summary of main Functions**

**AseXML Generation** – This automatically creates aseXML transactions via user friendly templates

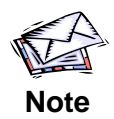

Currently supplied templates are CATSChangeRequest and MeterDataMissingNotification transactions for the NSW ACT market.

and at a click of a button automatically wrap these aseXML transactions in ebXML and send them via the FRC Hub to the desired recipient.

**Acknowledge Transactions** - Allows LVI users to either positively or negatively acknowledge transactions via the user friendly interface.

**AseXML Submission** – Allows LVI users to paste in pre-formed aseXML transactions, which the LVI will wrap in ebXML and send via the FRC Hub to the desired recipient.

**View Transaction Details** - Allows LVI users to search and view transactions that have been sent and received by the LVI user.

The LVI supports the sending and receiving of the following data for Self contracting users.

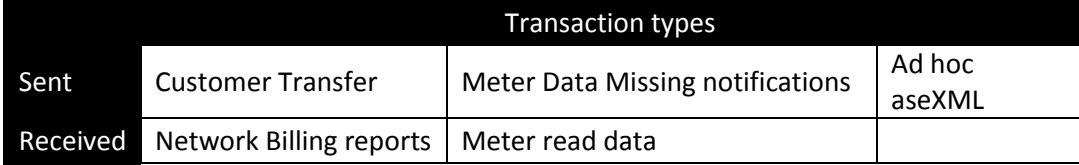

The below sections (4.1,4.2,4.3,4.4,4.5,4.6,) describe and provide step by step instructions on all the main functionalities of the LVI, along with some helpful tips and tricks.

#### **4.1 Login**

1. Using a web browser, navigate to the appropriate URL:

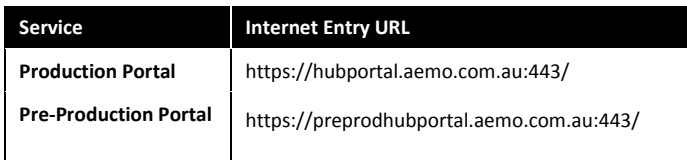

2. The **FRC Hub Portal Login** interface displays. Enter your **Participant ID** and **Password** (provided by FBS Admin when your organisation registered for the FRC B2B System) and click **Log In**.

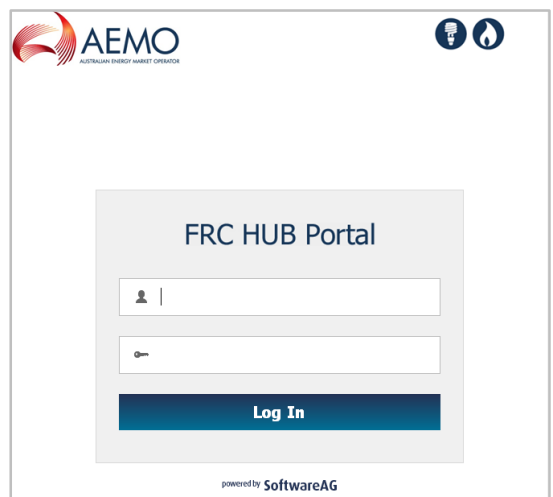

3. The login credentials are validated, and if successful, the main interface displays.

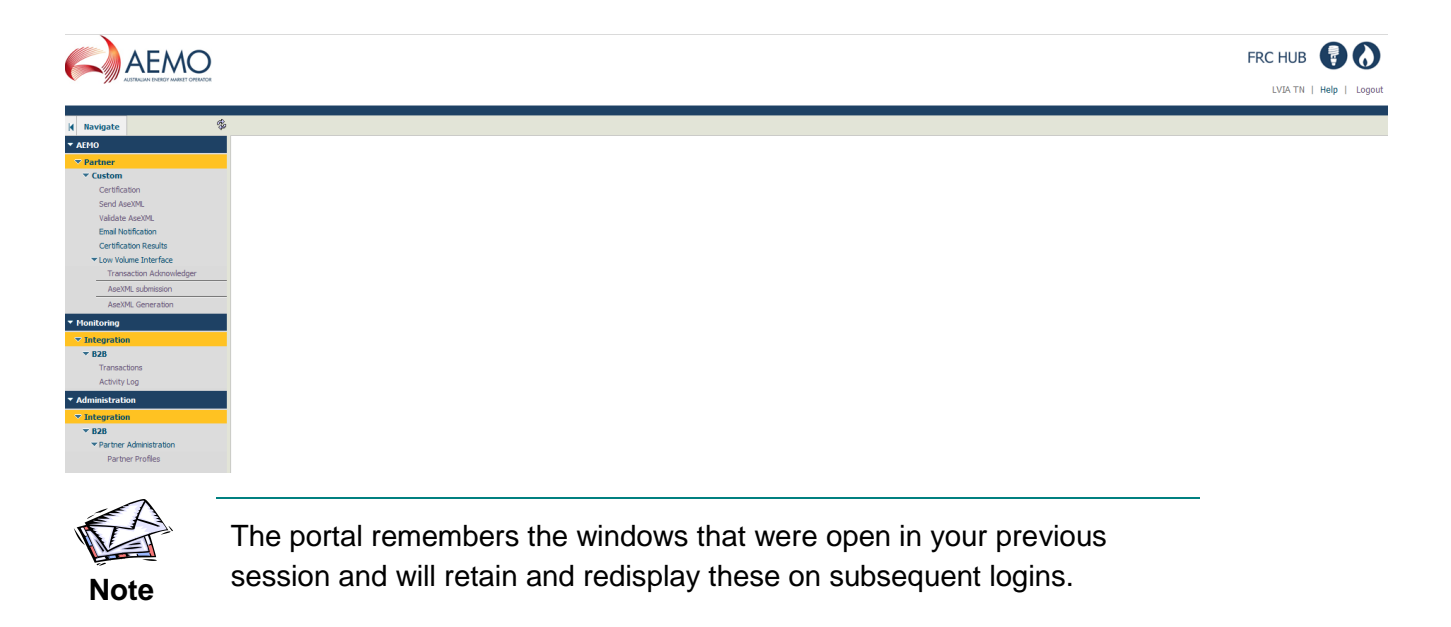

#### **4.2 AseXML Generation**

The **AseXML Generation** window allows an LVI user to automatically create and send aseXML transactions via a user friendly interface. The below section of the guide documents this process step by step

1. From the menu select **Partner**, then **Low Volume Interface** and then **AseXML Generation.**

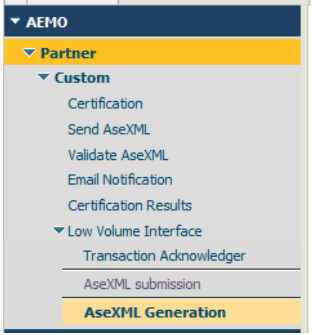

2. The **AseXML Generation** window displays. This window provides the option via drop down menus to select the appropriate market and the transaction type to be generated.

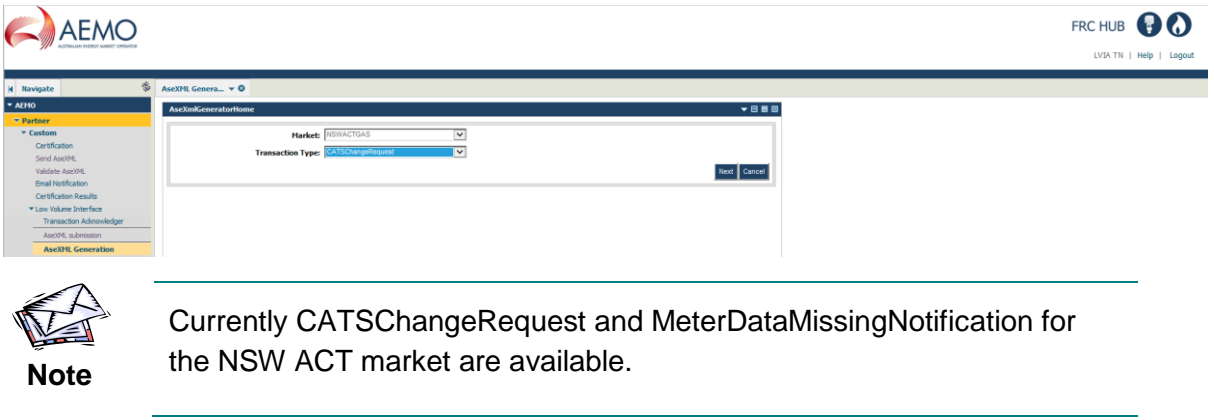

3. Select the transaction type to be sent; **CATSChangeRequest** or **MeterDataMissingNotification** and then select **Next**.

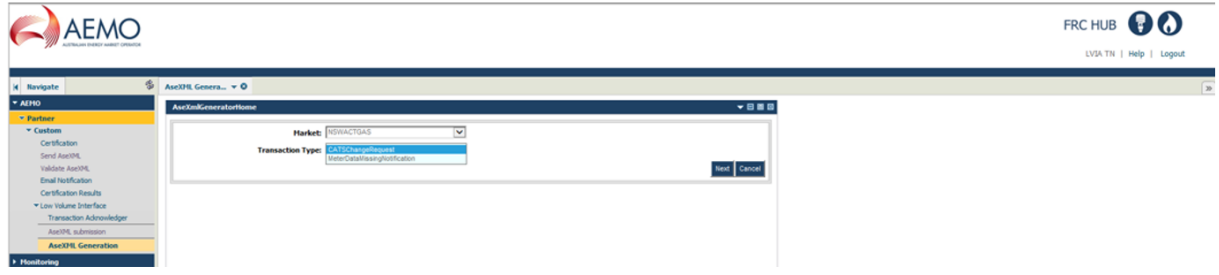

4. Complete the fields on the form displayed based on the transaction type:

#### **CATSChangeRequest Form**

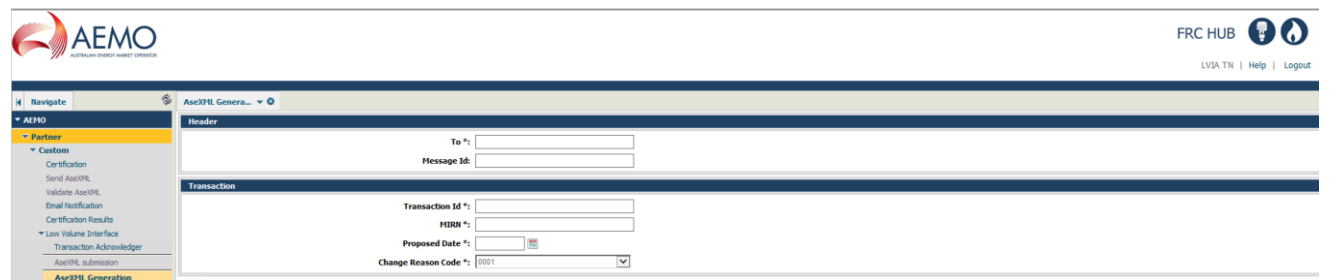

- **To**: The company ID of the receiver of the transaction. This is a mandatory field
- **Message ID**: Is the identifier for the aseXML message.
- **Transaction ID**: Is the identifier for the transaction. This is a mandatory field.
- **MIRN**: This is a mandatory field
- **Proposed Date**: This is a mandatory field **Change reason code**: Participant Build Pack 5 NSW ACT Appendix D specifies the change reason codes used for NSW/ACT. This is a mandatory field.

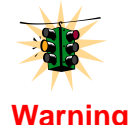

If a mandatory field is not populated a message will be displayed and the user prompted to correct it.

#### **MeterDataMissingNotification Form**

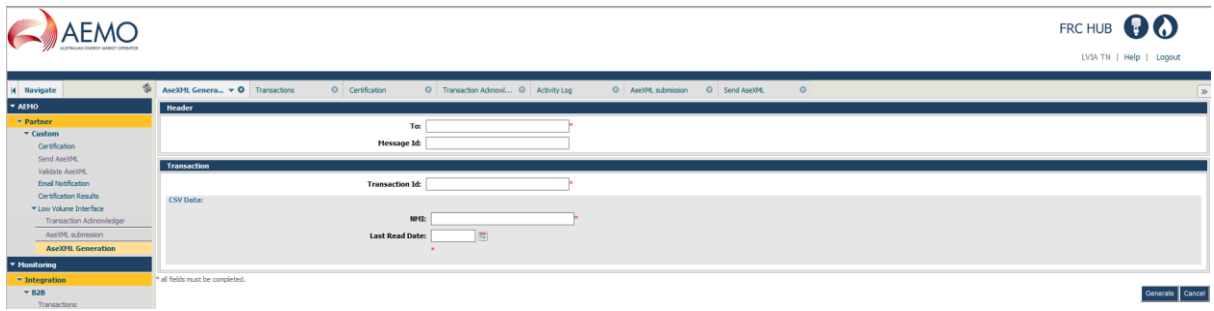

- **To**: The company ID of the receiver of the transaction. This is a mandatory field.
- **Message ID**: Is the identifier for the aseXML message.
- **Transaction ID**: Is the identifier for the transaction. This is a mandatory field.
- **NMI**: National Metering Identifier. This is a mandatory field.
- **Last Read Date**: This is a mandatory field.

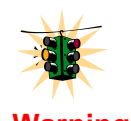

If a mandatory field is not populated a message will be displayed and the user prompted to correct it.

**Warning**

5. Select **Generate**.

6. The **aseXML Submission** screen now displays, giving you the opportunity to view and review the aseXML generated and to be sent.

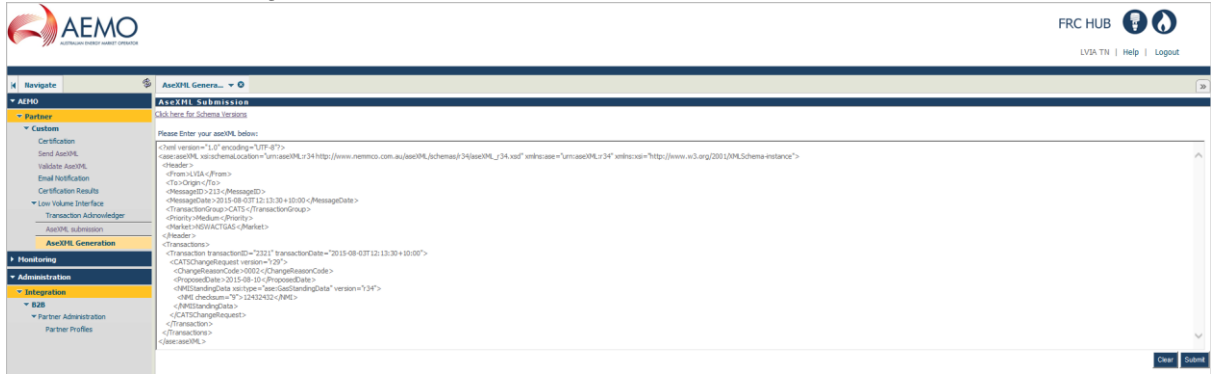

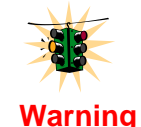

This screen is editable. Any incorrect manual changes to the XML at this stage could make the transaction schema invalid & therefore unable to be sent.

7. Once you have reviewed the aseXML select **Submit** to send the transaction.

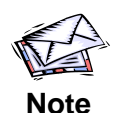

Once the transaction is submitted, if it's unable to be sent successfully or, if an eb acknowledgment is not received within 1 hour the system will automatically retry a further 2 times (Thrice in total, each 1 hour apart.) You can check the status of the transaction in the 'View transaction details' screen section 4.4.1

#### **4.3 AseXML Submission**

The AseXML window allows the user to paste in an already formed aseXML message into the user interface, check its schema valid and send. The below section of the guide documents this process step by step;

1. From the menu select **Partner**, then **Low Volume Interface** and then **AseXML submission** and you will see the screen below.

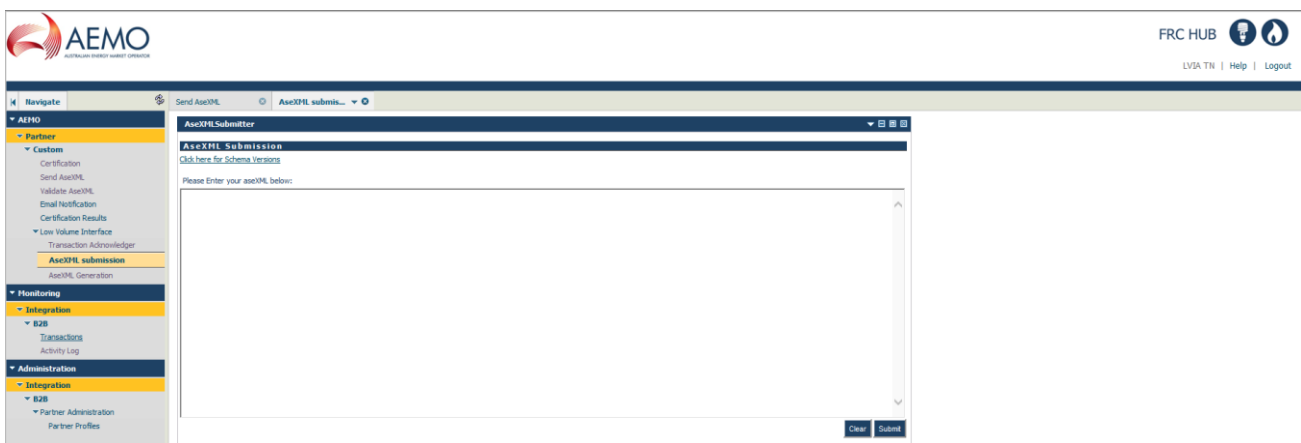

- 2. You can now enter your aseXML into the body of the screen.
- 3. Select **Submit** to send the transaction. The transaction is validated against the schema and if it's successful you will get an 'aseXML submitted successfully' message (see screen below.)

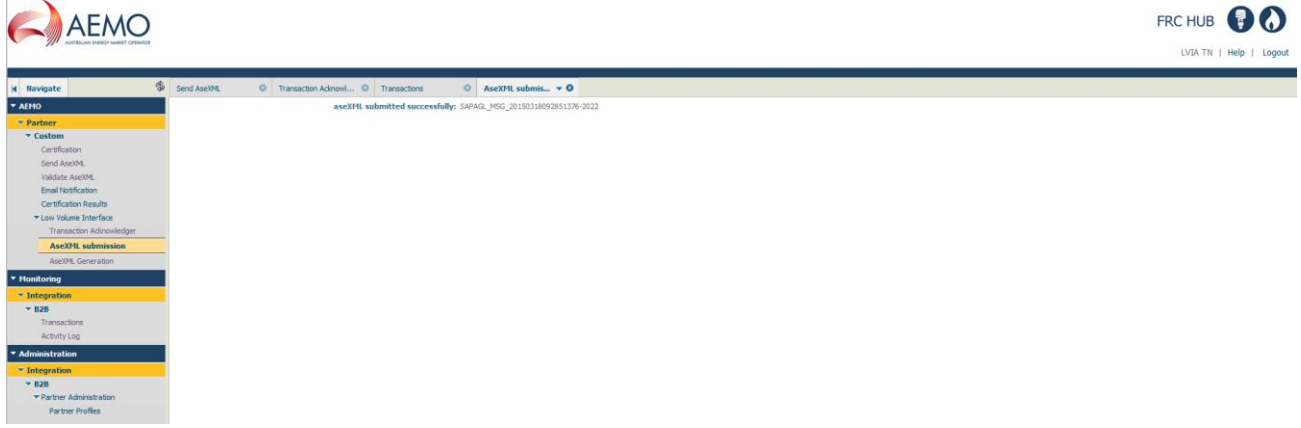

4. If the aseXML that is submitted is not aseXML schema valid the screen will return an error, as in the example below. There will also be a short description on the cause of the error.

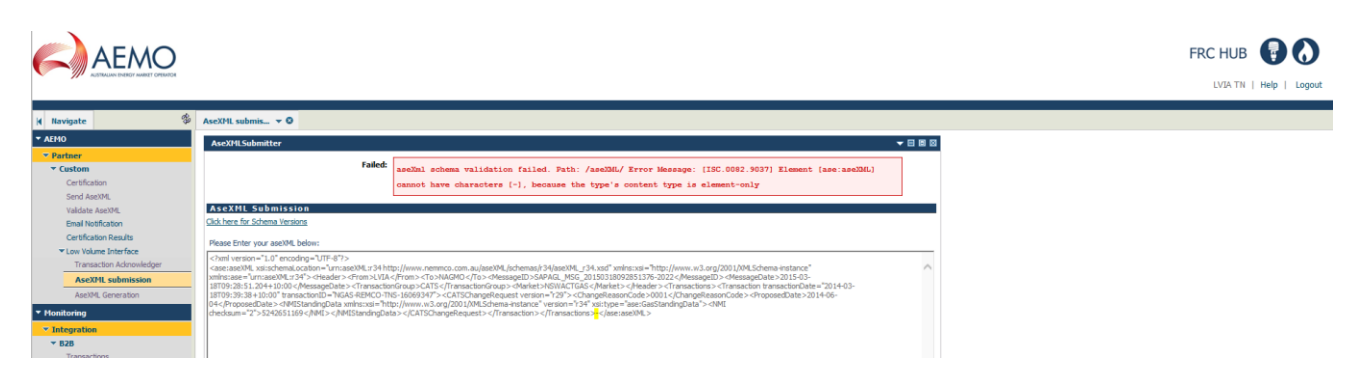

5. In the above example there is a "–" character in an incorrect location and therefore the transaction is not schema valid.

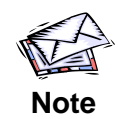

To Amend and Resend. Highlight the aseXML message in the **aseXML Submissions** section of the screen and take a copy of it, then select 'back' in the internet browser and you will be taken back to the screen in step 2,where you can paste the copied aseXML and make the necessary amendments and resend. Clicking 'back' will not repopulate the submission field automatically.

#### **4.4 View Transaction Details**

The **View transaction details** window allows LVI users to search and view transactions that have been submitted, sent and received by the LVI user.

#### **To search for a transaction:**

1. From the menu click **Monitoring**, then **Integration**, then **B2B** and then **Transactions**.

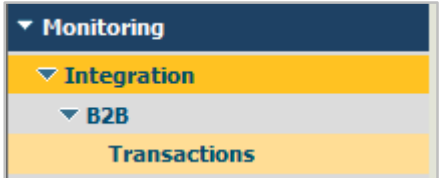

#### 2. The **Transactions** window displays.

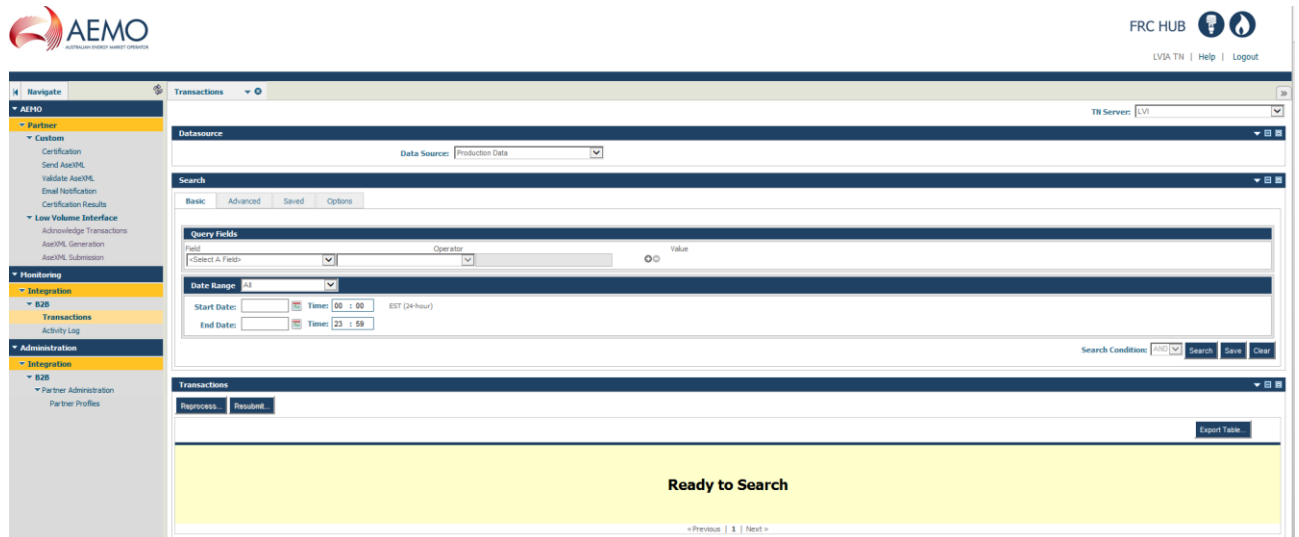

- 3. Select the default value **LVI** from the **TN Server** drop-down box at the top of the window.
- 4. In the **Datasource** section, select the default value '**Production data**'.
- 5. In the **Search** section, enter desired search criteria and click **Search**.

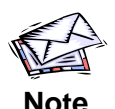

To save your search criteria for future searches, click **Save**. You will be prompted to provide a name and description. The search will be saved in the **Saved** tab of the **Search** section.

6. The search results display in the **Transactions** section and the following information displays: **Date Received**, **Document Type, Sender, Receiver**, **Processing Status, User Status, Document ID,Group ID, related documents, Details.** A brief description of each of these fields is provided in appendix 6.1.

Below is an example of how a sent transaction would look in this screen & an end to end example of how a received transaction would look.

#### **Sent transaction example**

Below is an example of how a sent message would look in the **Transactions** screen; **Monitoring**, **Integration**, **Transactions**. In total for every 1 aseXML payload that is sent out you should see 6 lines in the view transactions screen. Each with different User Statuses.

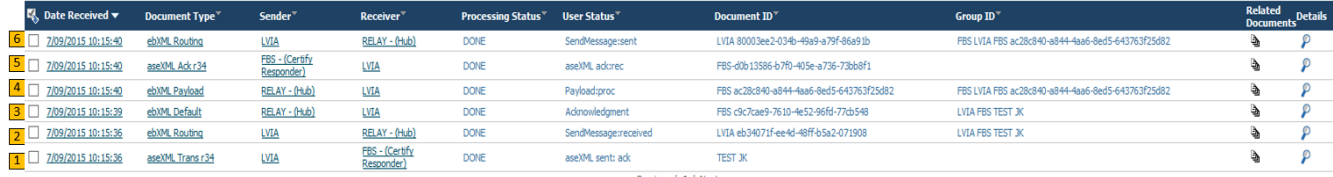

- 1. **aseXML sent: ack** This indicates that an aseXML transaction has been created and sent to be wrapped in ebXML. This is the output of the **AseXML Generation** (4.2) process.
- 2. **SendMessage: received** Indicates that this aseXML payload has been wrapped in ebXML and sent to the recipient.
- 3. **Acknowledgement** This line indicates an eb acknowledgement for the message sent in step 2 has been received.
- 4. **Payload:proc** This line indicates an aseXML payload has been received and unpacked.
- 5. **aseXML ack:rec** This line indicates the aseXML in step 4 is an aseXML acknowledgment and that it is valid.
- 6. **SendMessage:sent** Finally line 6 indicates an ebXML acknowledgment (acknowledging the successful reciept of the aseXML ack (step 5)) has been automatically created & sent back.

#### **Received transaction example**

Below is an example of how a recieved message would look in the **Transactions** screen; **Monitoring**, **Integration**, **Transactions**.

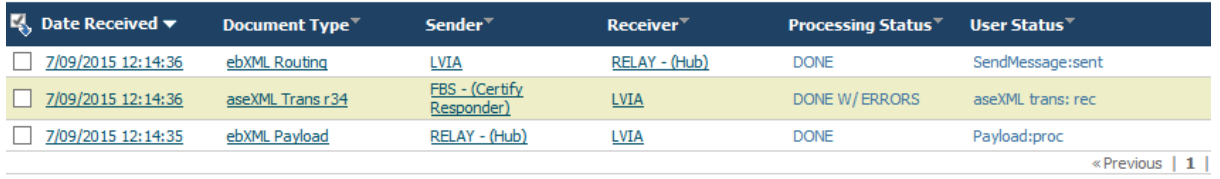

- 1. **Payload:proc** This line indicates an aseXML payload has been received and unpacked
- 2. **aseXML trans:rec** Is the unpacked aseXML payload from line 1. The aseXML has been scema validated. At this point the LVI user will aso receive an email notifying them that a new transaction has been received.
- 3. **Send Message:sent-** This line indicates that an eb message has been sent. In this case its an eb acknowledgement which is automatically sent back to the sender after the LVI has successfully receives the message.
- 4. At this point we can surmise that the LVI user has received a aseXML payload that has been unwrapped from a EB XML message and is schema valid. The next step would be for the LVI user to view the aseXML payload and then send either a postive or negative acknowledment back to the sender.
- 5. To do this select the  $\mathbf{\ell}$  for the aseXML transation line.
- 6. Select the content tab then  $\mathcal P$ , this will then display the aseXML payload in the box beneath. Review the payload and take a copy of the Transaction ID within it.

#### Go to the **Acknowledge Transactions** screen. **Partner, Low Volume Interface**, **Acknowledge Transactions** screen.

Copy your transaction ID in the appropriate field and select search.

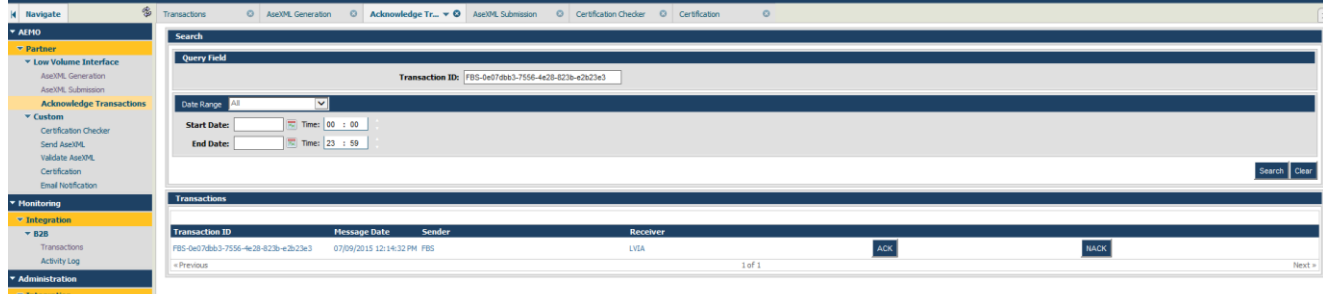

Finally select Ack to positively acknowledge the transaction or Nack to negatively acknowledge the transaction. Section 4.6 documents how to do this.

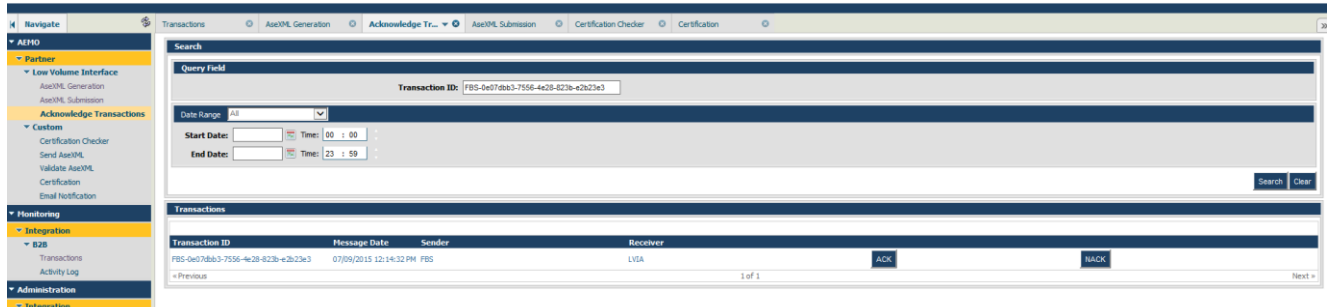

If you search again on the view **Transactions** screen; **Monitoring**, **Integration**, **Transactions** you will see 3 new lines created.

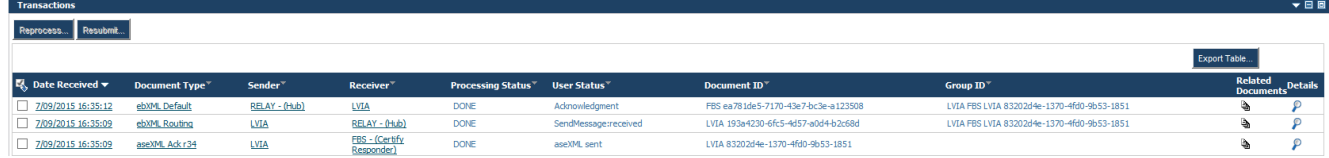

**aseXML:sent** – This indicates that an aseXML transaction has been created and sent to be wrapped in ebXML. This is the generated acknowledgment (postive or negative) from above.

**SendMessage:received** - This line indicates that an eb message has been sent. In this case its the aseXML acknowledgment (postive or negative) wrapped in ebXML

**Acknowledgment** – This indicates that this ebXML has been acknowledged by the recipient.

- 7. To view details of a transaction, click either the magnifying glass icon P in the **Details** field, or the date link in the **Date Received** field.
- 8. The transaction details display in the **Transaction Details** section. The **Activity Log** tab is displayed by default. You may also view the transaction **Attributes**, **Tasks**, **Content**  and **Comments** by clicking the relevant tabs.

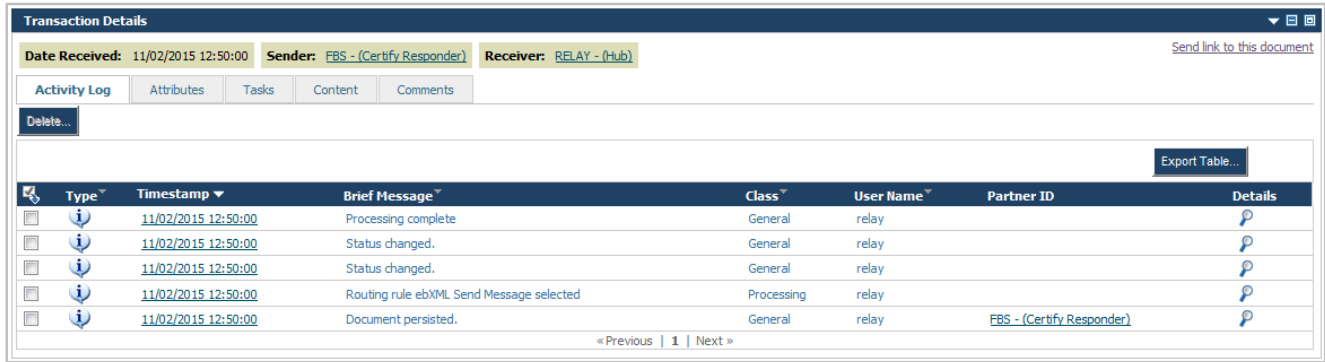

The **Type** column indicates the type of log entry when you hover over the **i**con. If this is 'Message' the message was delivered successfully. If it is 'Error' the hub encountered an error while attempting to deliver the message.

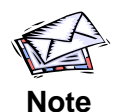

Once a transaction is submitted, if it's unable to be sent successfully or, if an eb acknowledgment is not received within 1 hour the system will automatically retry a further 2 times (Thrice in total, each 1 hour apart.)

#### **Example of a transaction being unsuccessfully sent**

As described in the note above if a transaction is unable to be sent successfully or, if an eb acknowledgment is not received within 1 hour the system will automatically retry a further 2 times (Thrice in total, each 1 hour apart.)

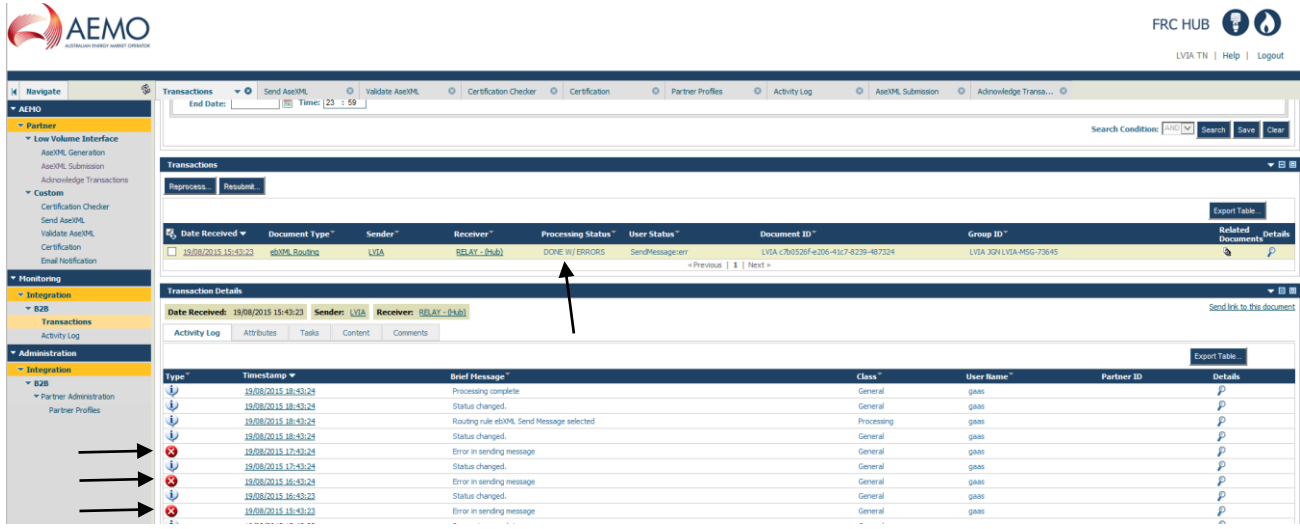

If this is the case the overall **Processing Status** in the transactions section will be '**DONE W/ERRORS'.** If you then click either the magnifying glass icon **P** in the **Details** field, or the date link in the **Date Received** field the transaction details will load in the section below and you will see 3 errors as in the screenshot above, One for each attempt.

To resend this transaction please follow the instructions in Resubmit transaction section of the guide (4.5)

#### **4.5 Resubmit transaction**

The LVI interface provides a useful function that allows transactions to be resubmitted if required by the user.

#### **To resubmit a transaction:**

- 1. Search for the transactions you wish to resubmit by following steps 1 to 6 from Error! eference source not found. (Section 4.4)
- 2. From the transactions search results, select the checkbox for the transactions to be resubmitted.

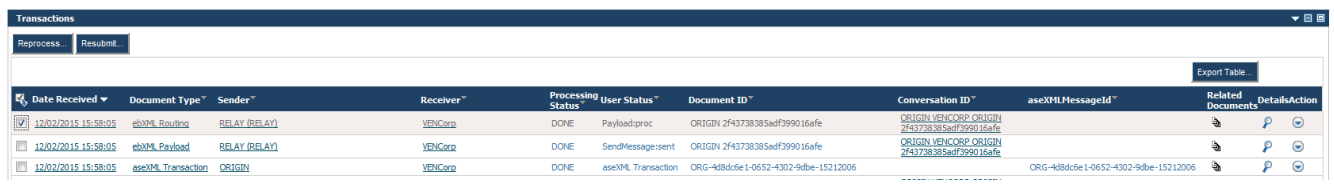

- 3. Click **Resubmit**. Note: This button is disabled by default, and is enabled once a checkbox is selected.
- 4. The **Transactions resubmit confirmation** box displays. Click **Ok** to proceed with the resubmission.

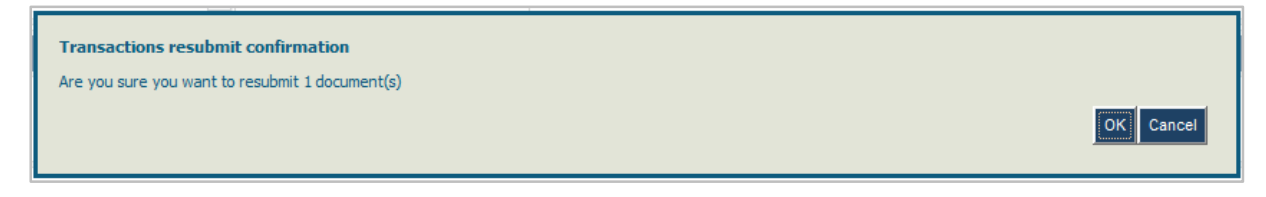

5. The transactions are resubmitted by the Hub to the participant and a status message displays at the top of the **Transactions** section.

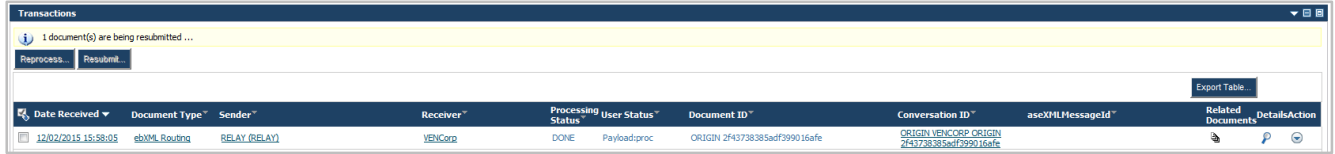

#### **4.6 Acknowledge Transactions**

As a general rule in B2B Gas market messaging via the Hub, aseXML transactions are automatically acknowledged (transaction level). The Acknowledge Transactions window allows LVI users to either positively or negatively acknowledge transactions via a user friendly interface. The below section of the guide documents this process step by step;

1. From the menu select **Partner**, then **Low Volume Interface** and then **Acknowledge Transactions**

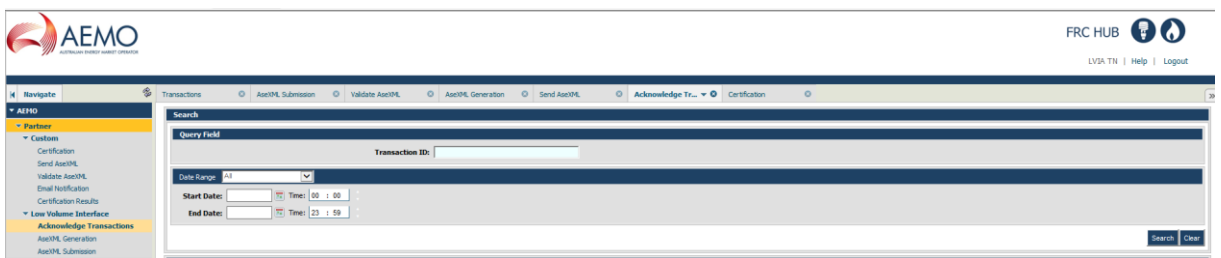

2. In the **Search** section, enter a desired search criteria and select **Search**.

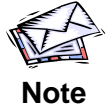

You have the ability to search for an individual transaction by entering the **Transaction ID** or multiple transactions by manually entering a date range or choosing from the **Date Range** drop down list.

- 3. In the **Transactions** section the following information displays
	- **Transaction ID**: Is the identifier for the transaction.
	- **Date received**:
	- **Sender**:
	- **Receiver**:

And the option to **ACK** or **NACK** each transaction (see screenshot below.)

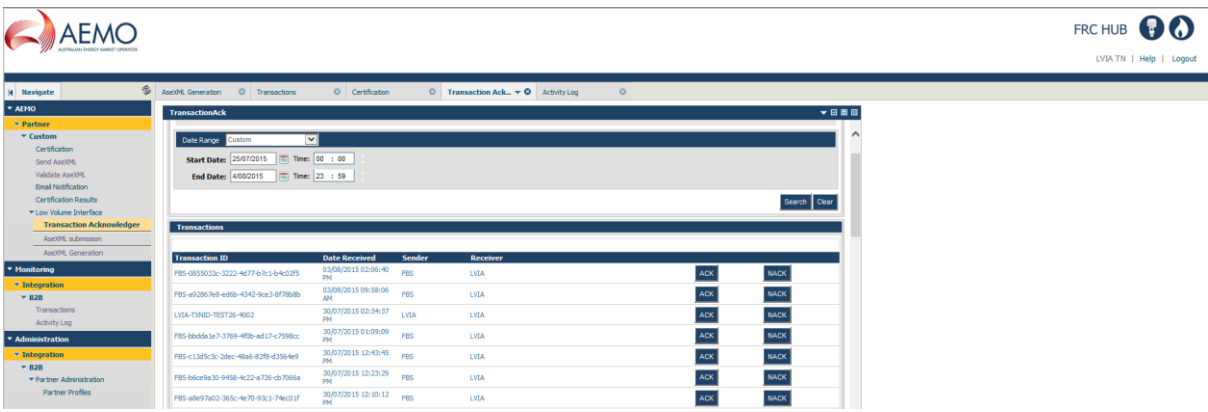

4. Select either the **ACK** or **NACK** button. This will automatically create either a positive or negative acknowledgment against the selected transaction and take you to the **AseXML submission** screen (see screenshot below) where the aseXML acknowledgment message will be displayed for review.

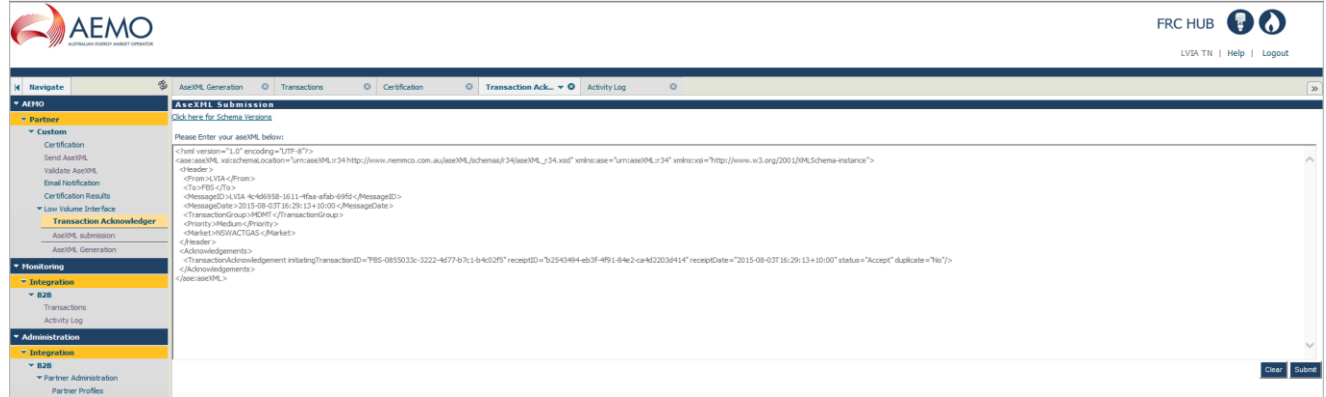

This screen is editable to enable the user to add the appropriate, Key Info, Context and Explanation values in the case of a negative acknowledgment.

**5.** Select **Submit** to send the acknowledgment (either Positive or Negative.)

## **5. Partner Profile Administration**

The Partner Profiles window allows LVI users to view their current details, such as their external id's and contact details.

#### **To view partner profiles:**

1. From the menu click **Administration**, then **Integration**, then **B2B,** then **Partner Administration** and then **Partner Profiles**.

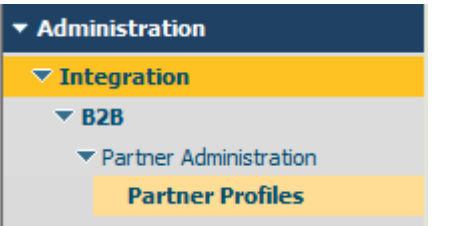

2. The **Partner Profiles** window displays. The window shows the participant's details.

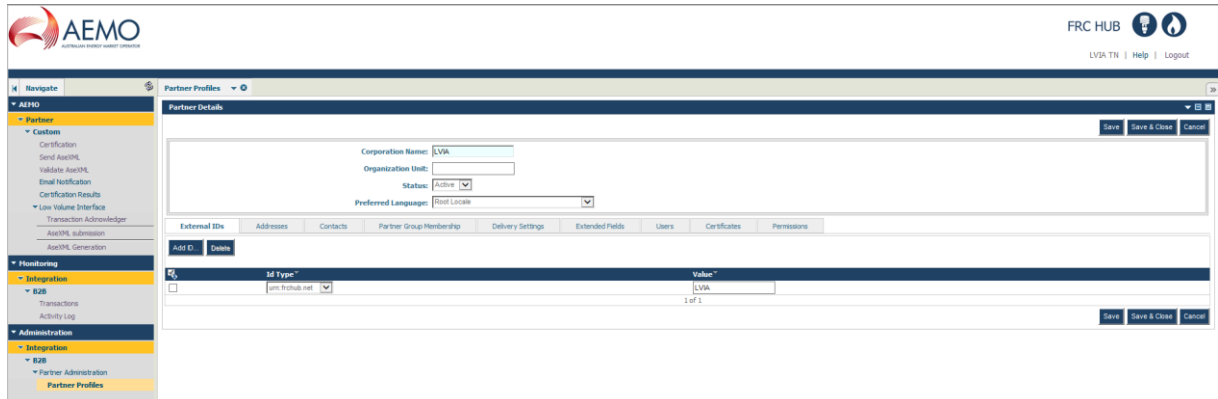

- 3. To view your details, click on the participant name link in the **Corporation Name** field.
- 4. The **Partner Details** window displays and the **External IDs** tab is displayed by default. You may also view the other tabs by clicking on them - **Addresses**, **Contacts**, **Partner Group Membership**, **Delivery Settings**, **Extended Fields**, **Users**, **Certificates** and **Permissions**.

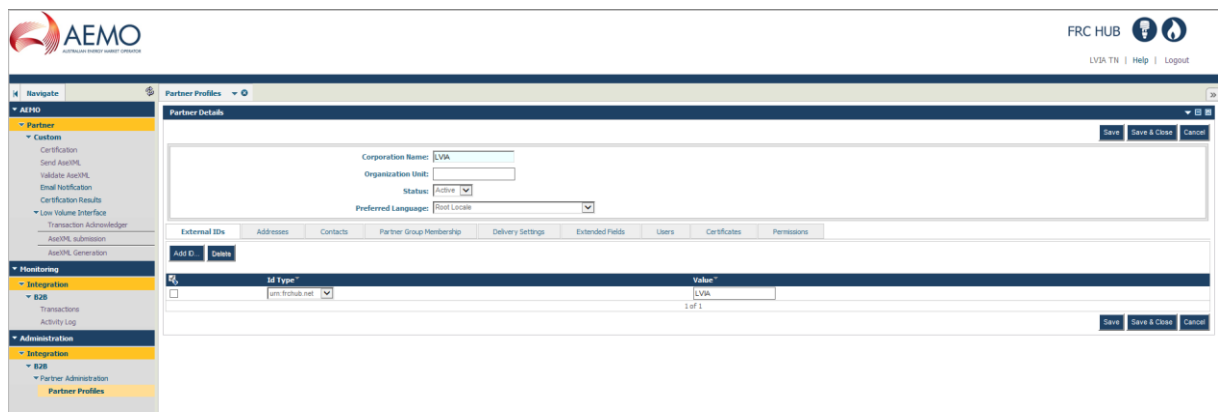

#### **5.1 Auto Email Notification**

The LVI automatically sends the LVI user a notification email every time a new transaction is successfully received (sample below)

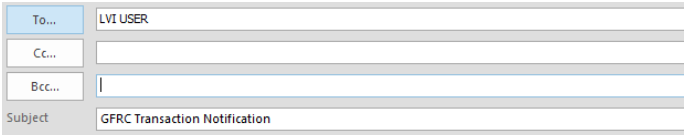

You have received a new aseXML transaction. Please login to http://hubportal.com.au to take action.

The email address these notifications are sent to is set up in the partner profile, only 1 email address can be set up for this feature.

To setup the email address these notifications are to be sent

1. From the menu select **Integration**, then **B2B** and then **Partner Profiles**.

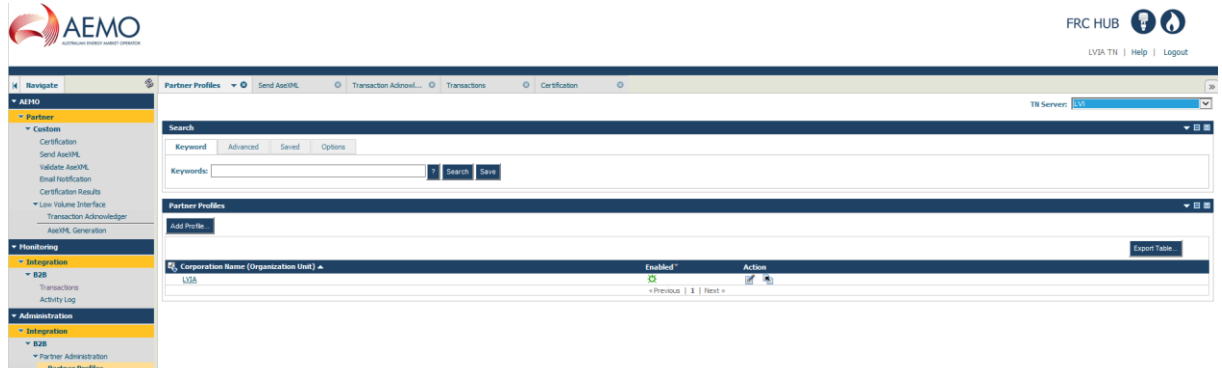

2. Select your company in the **Corporation Name** section. And the below screen will appear.

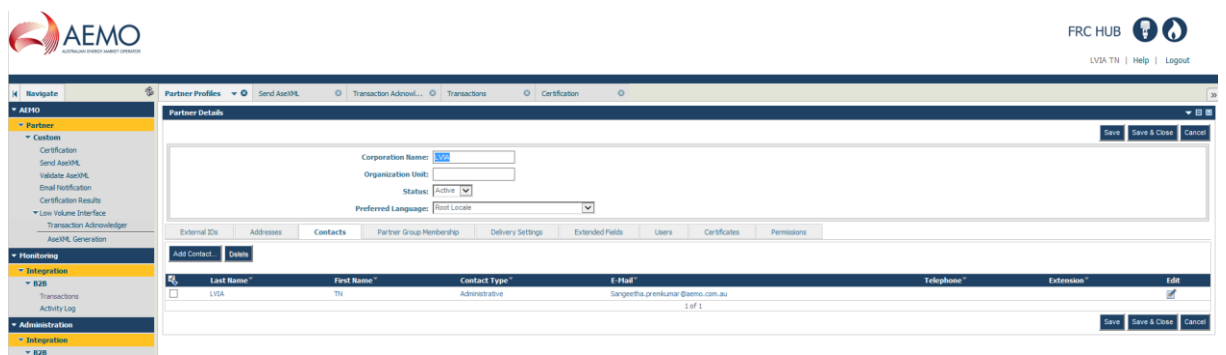

3. Select the **Contacts** tab and **Add Contact.**

4. Fill in the form that is displayed (including email address) ensuring that you enter the **Contact Type** as Administrative.

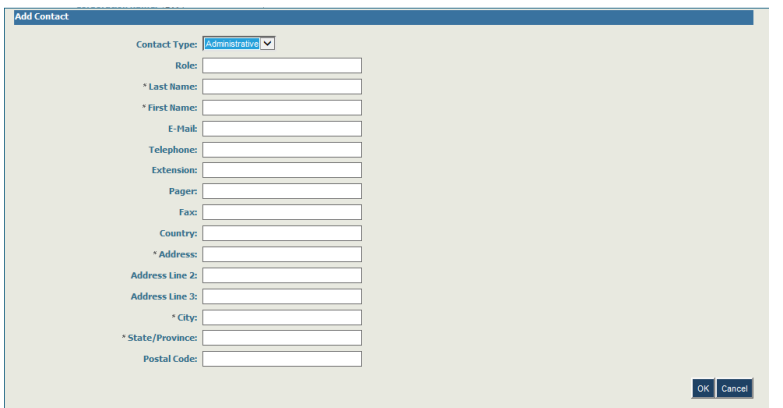

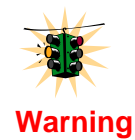

If administrative is not selected no emails will be received.

5. Select **OK** and then **Save**.

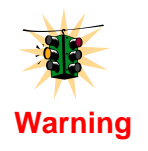

If an invalid email address or the field is left blank you will receive the status of done w/errors in the view transactions screen (see screenshot below.) Can be ignored If this has been done by design i.e. no email is needed.

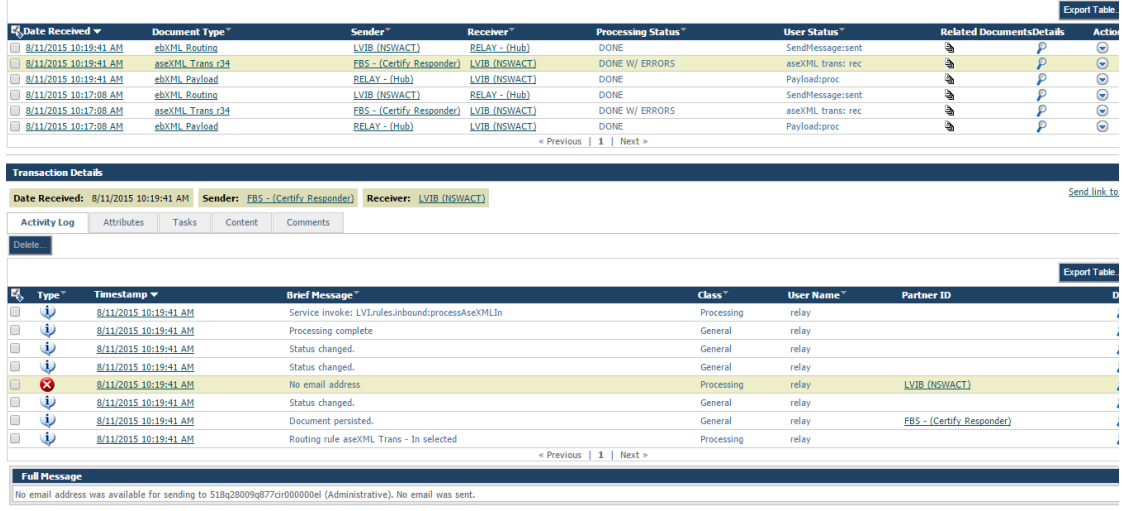

## **6. Appendix**

#### **6.1 View transactions Field descriptions**

The search results display in the **Transactions** section. The following information displays:

- **Date Received:**
- **Document Type:**
- **Sender:**
- **Receiver:**
- **Processing Status:**
- **User status:** Indicates the type of activity taking place and its status. In general terms there are 5 types of activity;
	- (i) aseXML sent aseXML has been created and sent to be wrapped in ebXML.
	- (ii) SendMessage- aseXML payload has been wrapped in ebXML and sent to the hub.
	- (iii) Acknowledgement- A eb acknowledgement has been received.
	- (iv) Payload a aseXML payload has been received.
	- (v) aseXML ack A aseXML acknowledgment has been sent and received.

Each of can be one of 6 Statuses

- (i) :Sent- It has been sucecssfully sent
- (ii) :Rec It has been successfully received
- (iii) :Ack- It has been acknowledged by the reciever
- (iv) :Err There is an error
- (v) :Proc it is processed.

(vi) :Dup- this is a duplicate transaction

#### **For example**

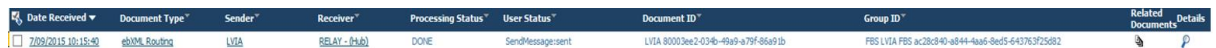

In the screenshot above you see SendMessage: sent in the user status column. This indicates that a EbXML message has been sent (the action) and the last 3 letters indicate the current status of this activity.

**Document ID:** The ebXML message ID.